# **Navigating the New Support Portal**

#### **1. Logging into the new portal:**

Enter your email in the box below **Email Adress**:

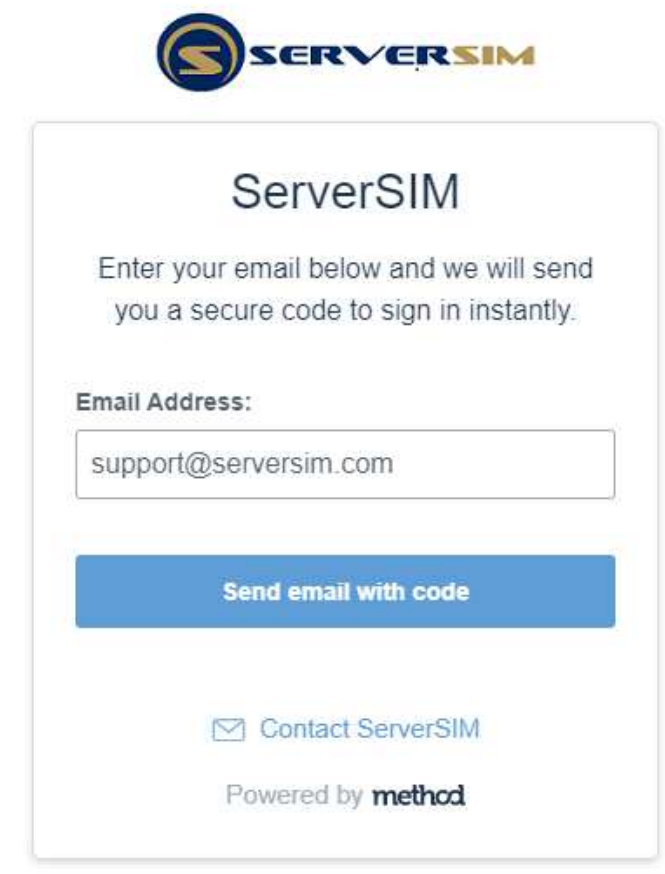

Once you have entered your email, hit the blue box

Send email with code

Check your email for the security code.

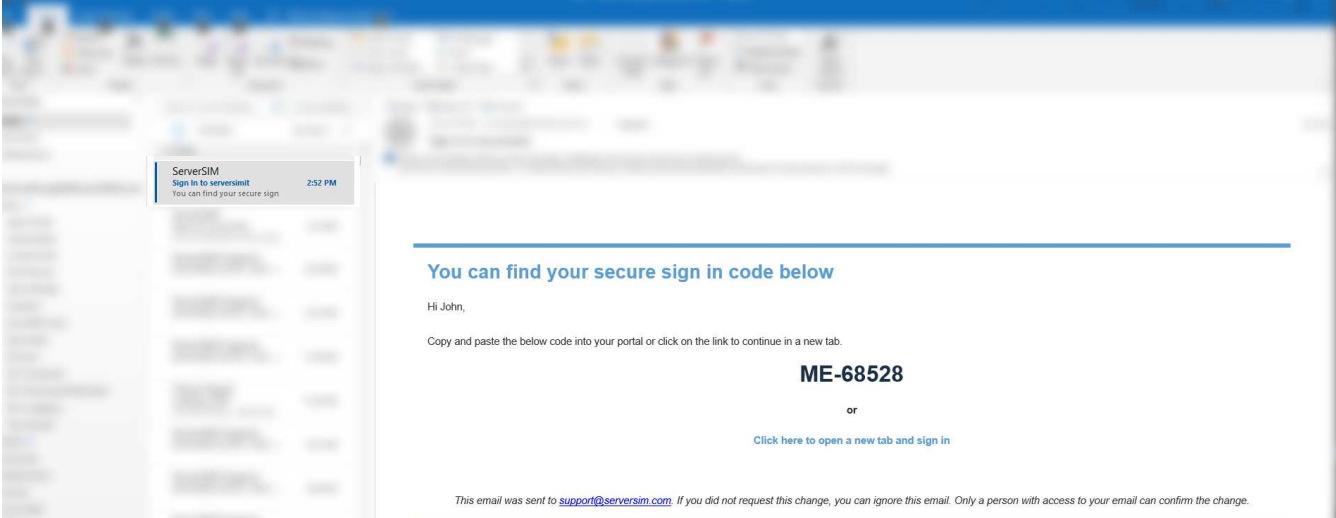

Copy and paste the code into the login box.

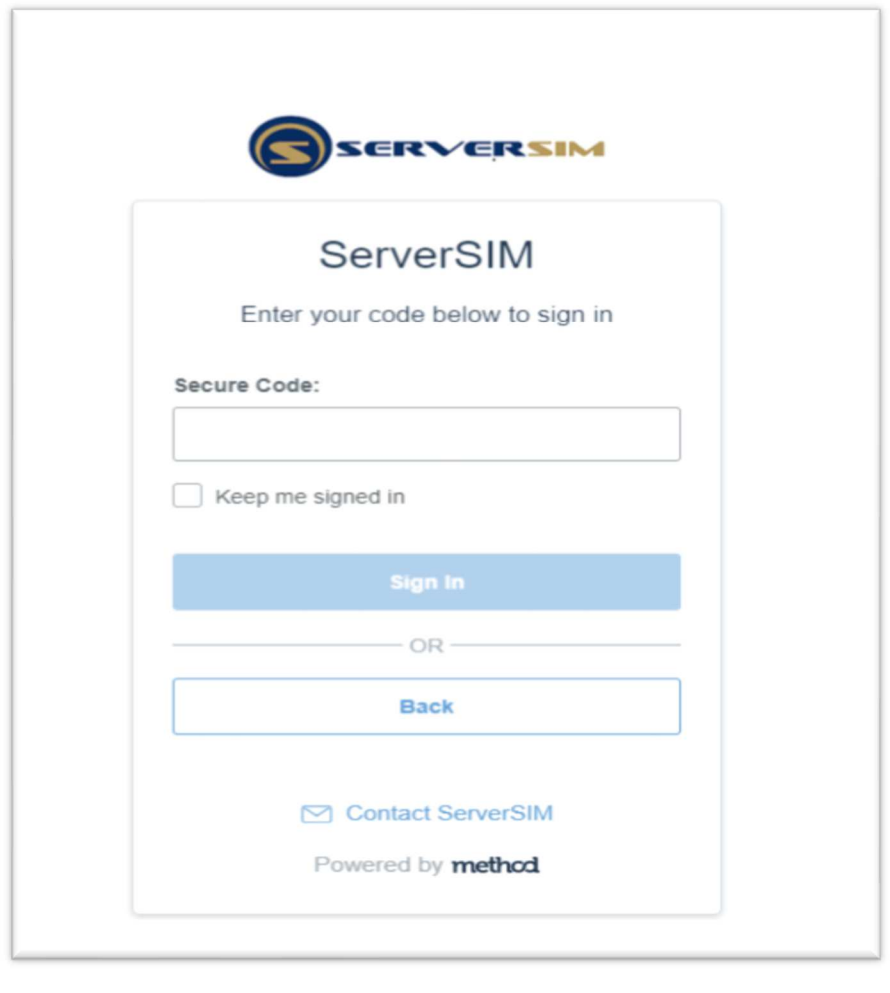

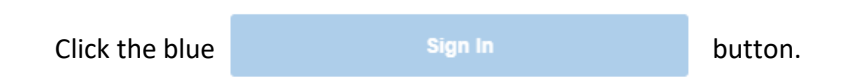

Once you login, your credentials will be good for 30 days unless you click the logout button in the top right corner. Once your credentials expire, a new security code will be sent to your email.

## The next screen you should see is your support portal home page:

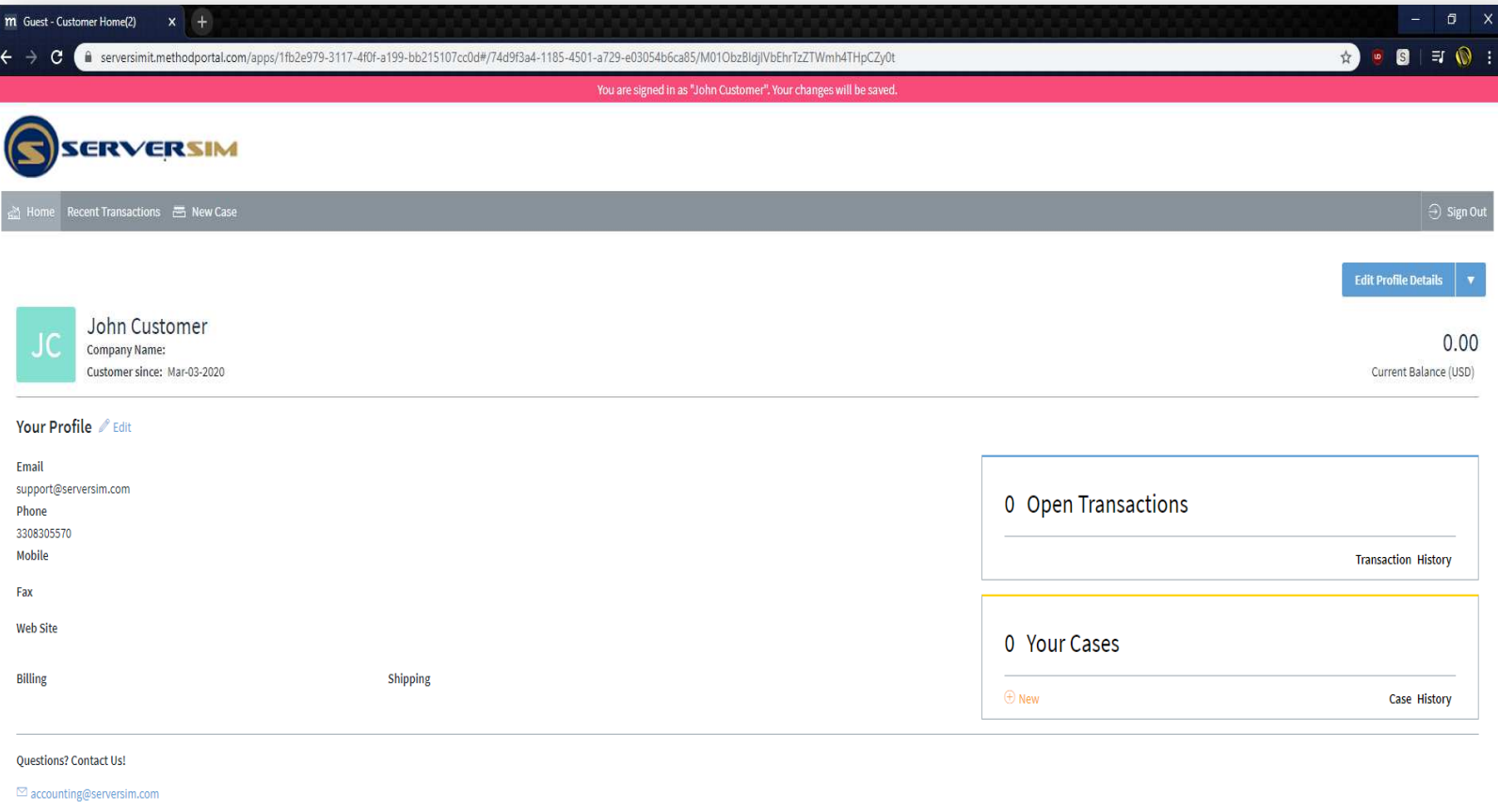

The Customer Home page will allow you to view your profile and see tabs for recent transactions (invoices).

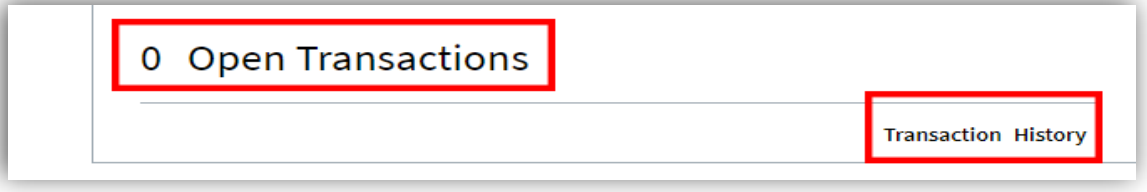

Transaction History will show all previous invoices.

The Customer Home page will also allow you to view your open cases and case history.

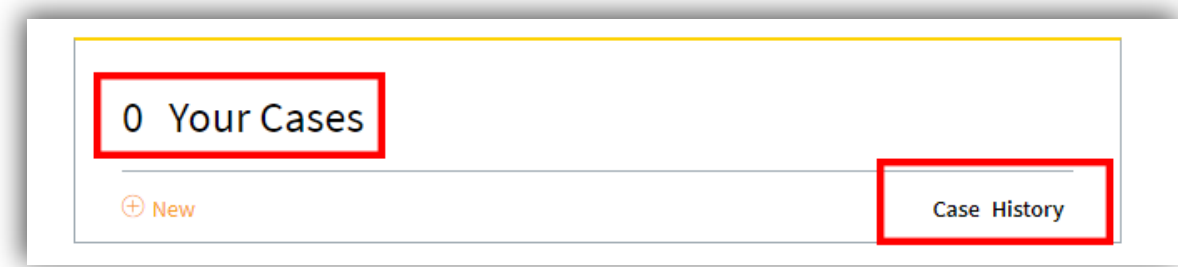

Open cases will only show from the start of the new support page. For cases predating the new portal, please call support at 330.830.5570 to request previous ticket information. Alternatively, open a support ticket titled "Archives Request" and someone will get back to you within 48 hours.

#### **2. Entering a new ticket:**

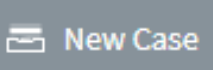

On the Home Page, hit the tab on the upper left side of the option bar.

You will be redirected to the below screen:

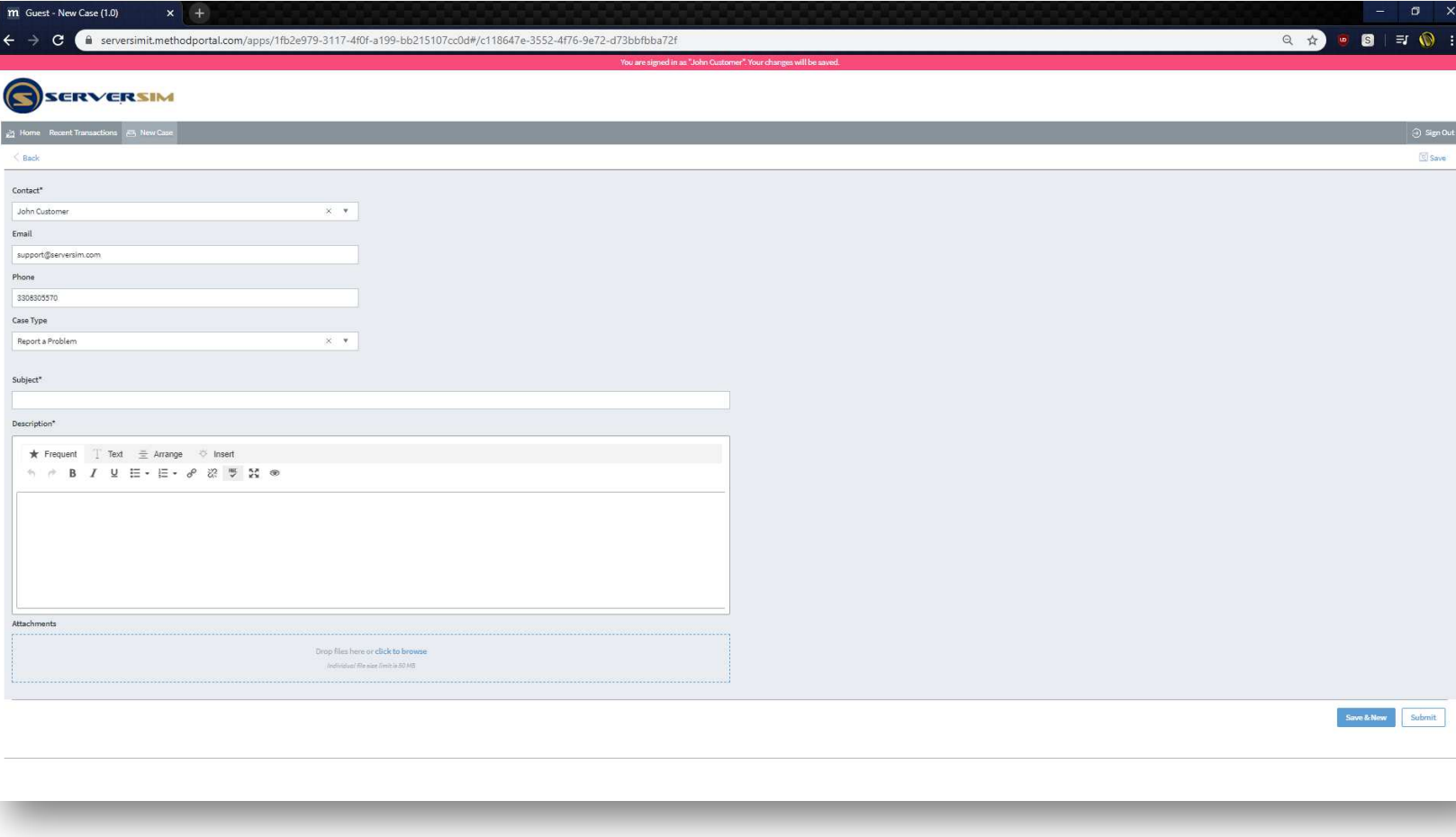

Submit Once you have filled in Subject and Description of the ticket hit the button in the lower right-hand corner. This will generate a support ticket with a number to track in your open cases.

## **3: Checking on an existing ticket:**

On the Home Page, click the box to the right "Your Cases"

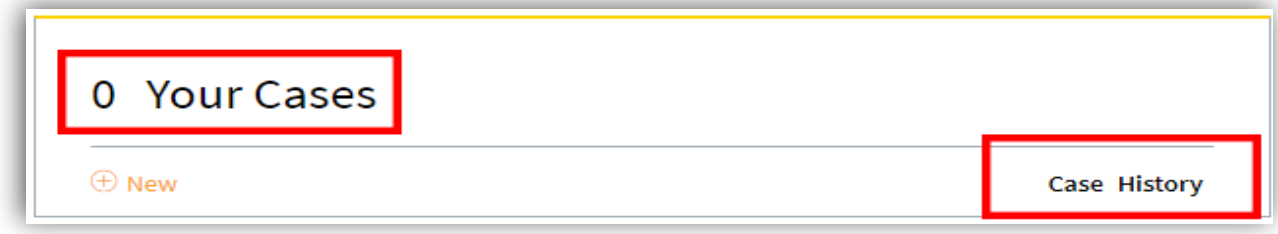

This will bring you to a case history screen that will list your cases with their current status.

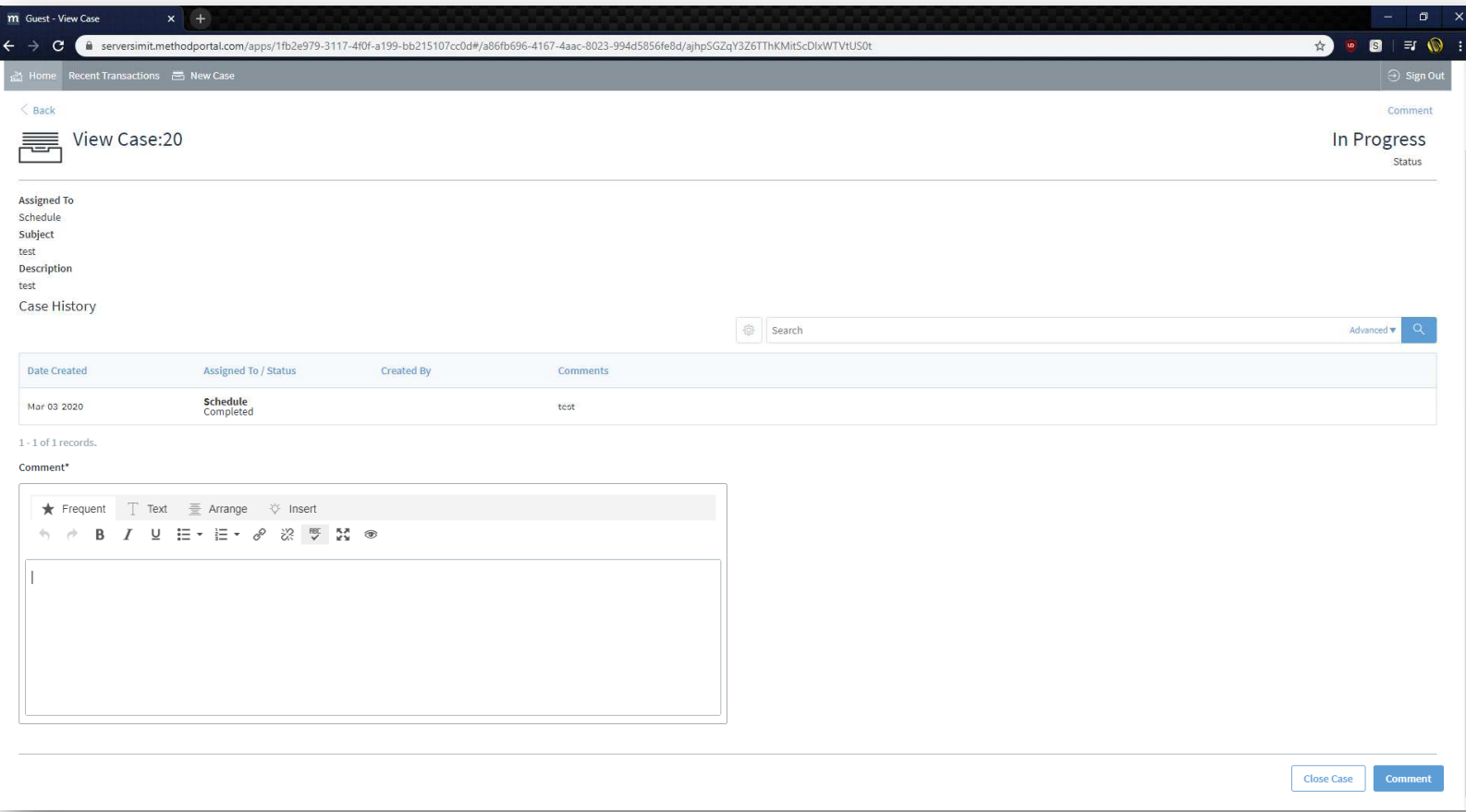

Click on the ticket you wish to view to see comments, activities, etc. regarding the ticket and its fix.